# **Úkol MS Dynamics NAV – Finanční deník**

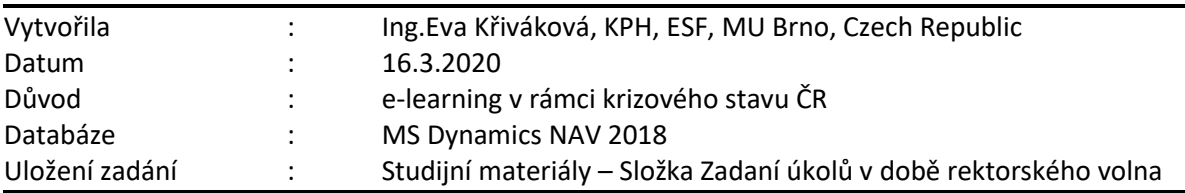

## **P.S. : první úkol (Řízení operací) ohledně Ishikawy a Pareta je v této složce také uložený!!!**

## **Úkoly spojené s tímto příkladem + požadovaný výstup**:

Do odevzdávárny vložíte jeden excelový soubor se čtyřmi listy.

# **Zdroje znalostí umožňujících zadání vypracovat jsou uloženy ve studijních materiálech Příklad na Finanční deníky (word) a Power-Pointový soubor se stejným názvem**

## **1) NÁKUP ZBOŽÍ**

**Zadání**: nákup určeného zboží nákupní objednávkou (dále jen **NO**), účtován jako dva příjmy a dvě faktury.

**Výstup ( list 1)**: věcné položky, dodavatelské položky, položky zboží

## **2) PRODEJ ZBOŽÍ**

**Zadání**: prodej zboží prodejní objednávkou (dále jen **PO**)

**Výstup (list 2)**: věcné položky, položky zákazníka, položky zboží

## **3) ÚHRADA FAKTURY ZÁKAZNÍKEM**

**Zadání**: vyrovnání zákaznické položky z bodu 2) ve finančním deníku

**Výstup (list 3)**: věcné položky, položky zákazníka

## **4) PLATBA DODAVATELI**

**Zadání**: částečné vyrovnání dodavatelských faktur z bodu 1) ve finančním deníku pomocí **ID vyrovnání**

**Výstup (list 4)**: zůstatek na dodavatelské faktuře, věcné položky, dodavatelské položky

## **5) ŘÁDKY FINANČNÍHO ŽURNÁLU**

Do listu 5 vložte zkopírované řádky Finančního žurnálu vztahující se k předchozím čtyřem bodům

## **1) NÁKUP ZBOŽÍ**

Proveďte nákup 10ks zboží č. 1969-W od dodavatele č. 10000 na sklad **MODRÝ**. Nákupní cena bez DPH za 1ks je 3000Kč .

Nákupní objednávku zaúčtujte s dvěma příjemkami a dvěma fakturami. První příjem a faktura budou na 6 ks zboží, druhá příjemka na 4 ks.

Číslo faktury dodavatele u první faktury bude ve tvaru: "VašeUčo01" (např. 1234501), druhý doklad "VašeUčo02" (např.1234502).

**Výstup:** zkopírujte (označte vybrané řádky a pravým tlačítkem zvolte - "Kopírovat řádky" (Ctrl+Shift+C)/ nebo ikona Export do Excelu) věcné položky, dodavatelské položky a položky zboží vztahující se k příkladu.

#### **Nápověda k postupu:**

Otevřete seznam **NO** (vyhledávací pole/menu) a vytvořte novou (Ctrl+N/ikona Nový).

V nové objednávce vyplňte v hlavičce číslo dodavatele (10000) a Číslo faktury dodavatele (VašeUčo01).

V řádku vyberte Typ - zboží a zadejte Číslo zboží - 1969-W, Kód lokace = **MODRÝ**, Množství = 10, Nákupní cena bez DPH = 3000, K příjmu = 6.

Zaúčtujte příjem a fakturaci (F9/Ikona "Účtovat" v pásu karet - Domovská stránka - sekce Proces).

Změňte Číslo faktury dodavatele na "VašeUčo02".

Zaúčtujte příjem a fakturaci (F9/Ikona "Účtovat" v pásu karet - Domovská stránka - sekce Proces).

Zkopírujte *věcné položky* (např. Z Finančního žurnálu - Správa financí > Finance > Historie > Finanční žurnály, první dva řádky tvoří právě zaúčtované operace. V pásu karet v záložce Domovská stránka v sekci Položky vyberte "Hlavní kniha") a vložte jako výstup do Vámi připravovaného souboru.

Zkopírujte *položky dodavatele* (viz např. cesta výše - ikona Položky dodavatele, nebo přímo z karty dodavatele – Ctrl+F7) a vložte do souboru.

Zkopírujte *položky zboží* (např. z karty zboží - Ctrl+F7 nebo ikona "Položky" na záložce Navigace) a vložte do souboru.

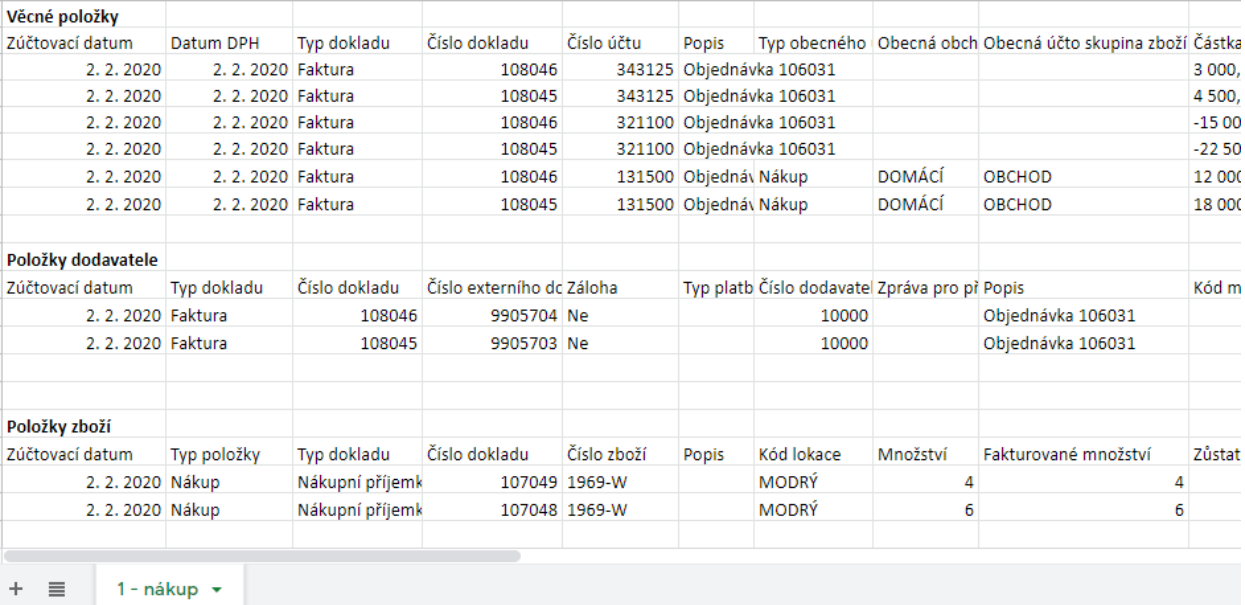

#### Výstup na prvním listu může vypadat nějak takto:

#### **2) PRODEJ ZBOŽÍ**

Proveďte prodej 5 ks zboží č. 1969-W zákazníkovi č. 10000 ze skladu **MODRÝ**.

Jednotková cena bez DPH za 1 ks je 5000Kč .

#### **Prodejní objednávku zaúčtujte.**

**Výstup:** zkopírujte (označte vybrané řádky a pravým tlačítkem zvolte - "Kopírovat řádky" (Ctrl+Shift+C)/ nebo ikona Export do Excelu) věcné položky, položky zákazníka a položky zboží vztahující se k příkladu, vložte na druhý list excelového souboru.

#### **Nápověda k postupu:**

Otevřete seznam PO (vyhledávací pole/menu) a vytvořte novou (Ctrl+N/ikona Nový).

V nové objednávce vyplňte v hlavičce zákazníka (10000).

V řádku vyberte Typ - zboží a zadejte Číslo zboží - 1969-W, Kód lokace = **MODRÝ**, Množství = 5, Jednotková cena bez DPH = 5000

Zaúčtujte dodávku a fakturaci (F9/Ikona "Účtovat" v pásu karet - Domovská stránka - sekce Účtování).

Zkopírujte *věcné položky* (např. Z Finančního žurnálu - Správa financí > Finance > Historie > Finanční žurnály, první řádek tvoří právě zaúčtované operace. V pásu karet v záložce Domovská stránka v sekci Položky vyberte "Hlavní kniha") a vložte jako výstup do Vámi připravovaného souboru.

Zkopírujte *položky zákazníka* (viz např. cesta výše - ikona Položky zákazníka, nebo přímo z karty zákazníka – Ctrl+F7) a vložte do souboru.

Zkopírujte *položky zboží* (např. z karty zboží - Ctrl+F7 / ikona "Položky" na záložce Navigace) a vložte do souboru.

## **3) ÚHRADA FAKTURY ZÁKAZNÍKEM**

Zaúčtujte platbu zákazníka a spárujte ji s fakturou ve finančním deníku. Platba ať proběhne 10 dní po vystavení faktury (aby byla bez slevy).

**Výstup:** zkopírujte (označte vybrané řádky a pravým tlačítkem zvolte - "Kopírovat řádky" (Ctrl+Shift+C)/ nebo ikona Export do Excelu) věcné položky, položky zákazníka a vyrovnané položky zákazníka vztahující se k tomuto bodu a vložte na třetí list excelového souboru.

#### **Nápověda k postupu:**

Otevřete finanční žurnál (vyhledávací pole/menu Oblasti->Správa financí->Finance->Úkoly->Finanční deníky (dále jen FD)) a zvolte list finančního deníku Výchozí.

Pokud jsou v deníku řádky, vymažte je.

Zobrazte si sloupce: ID vyrovnání a Číslo vyrovnání dokladu. (pravým tlačítkem na hlavičku sloupce > Zvolit sloupce)

Vyplňte pole: **Účtovací datum** zvolte o 10 dní vyšší, než bylo datum na prodejní faktuře, Typ dokladu = Platba, Typ účtu = Bankovní účet, Číslo účtu = KB, Typ protiúčtu: Zákazník, Číslo protiúčtu = 10000.

Číslo vyrovnání dokladu – po rozkliknutí vyberte fakturu, kterou chcete vyrovnat (poslední účtovaná faktura, částka by měla být 31250Kč).

Zaúčtujte řádky deníku (záložka Domovská stránka > sekce Účtovat / F9).

Zkopírujte *věcné položky* (např. Z Finančního žurnálu - Správa financí > Finance > Historie > Finanční žurnály, první řádek tvoří právě zaúčtované operace. V pásu karet v záložce Domovská stránka v sekci Položky vyberte "Hlavní kniha") a vložte jako výstup do Vámi připravovaného souboru.

Zkopírujte *položky zákazníka* (viz např. cesta výše - ikona Položky zákazníka, nebo přímo z karty zákazníka – Ctrl+F7) a vložte do souboru.

Zkopírujte *vyrovnané položky zákazníka* (z položek zákazníka v pásu karet na záložce Domovská stránka > sekce Položka > ikona Vyrovnané položky) a vložte do souboru.

## **4) PLATBA DODAVATELI**

Zaúčtujte platbu dodavateli v částce 30000Kč a částečně touto platbou vyrovnejte nákupní faktury z bodu 1). Použijte **ID vyrovnání** ve finančním deníku.

**Výstup:** zkopírujte (označte vybrané řádky a pravým tlačítkem zvolte - "Kopírovat řádky" (Ctrl+Shift+C)/ nebo ikona Export do Excelu) věcné položky, položky dodavatele, detailní položky dodavatele a vyrovnané položky dodavatele vztahující se k tomuto bodu a vložte na čtvrtý list excelového souboru.

#### **Nápověda k postupu:**

Otevřete finanční žurnál (vyhledávací pole/menu Oblasti->Správa financí->Finance->Úkoly->Finanční deníky (dále jen **FD**)) a zvolte list finančního deníku Výchozí.

#### Pokud jsou v deníku řádky, vymažte je.

Vyplňte pole: Účtovací datum (stejné nebo vyšší než faktura účtovaná v bodu 1), Typ dokladu = Platba, Typ účtu = Dodavatel, Číslo účtu = 10000, Částka = 30000, Typ protiúčtu: Bankovní účet, Číslo protiúčtu = KB.

V pásu karet na záložce Domovská karta > sekce Připravit vyberte ikonu Vyrovnat položky/ SHift+F11), ke dvěma fakturám z bodu 1 doplňte **ID vyrovnání** - záložka Akce => Nastavit ID vyrovnání, potvrďte a zaúčtujte řádky deníku (záložka Domovská stránka > sekce Účtovat / F9).

Zkopírujte *věcné položky* (např. Z Finančního žurnálu - Správa financí > Finance > Historie > Finanční žurnály, první řádek tvoří právě zaúčtované operace. V pásu karet v záložce Domovská stránka v sekci Položky vyberte "Hlavní kniha") a vložte jako výstup do Vámi připravovaného souboru.

Zkopírujte *položky dodavatele* (viz předchozí cesta > Položky dodavatele nebo přímo z karty dodavatele – Ctrl+F7) a vložte do souboru.

Zkopírujte *detailní položky dodavatele* (z položek dodavatele v pásu karet záložka Akce > Navigovat > Detailní položky dodavatele).

Zkopírujte *vyrovnané položky dodavatele* (z položek dodavatele z řádku platby > v pásu karet na záložce Domovská stránka > sekce Položka > ikona Vyrovnané položky) a vložte do souboru.

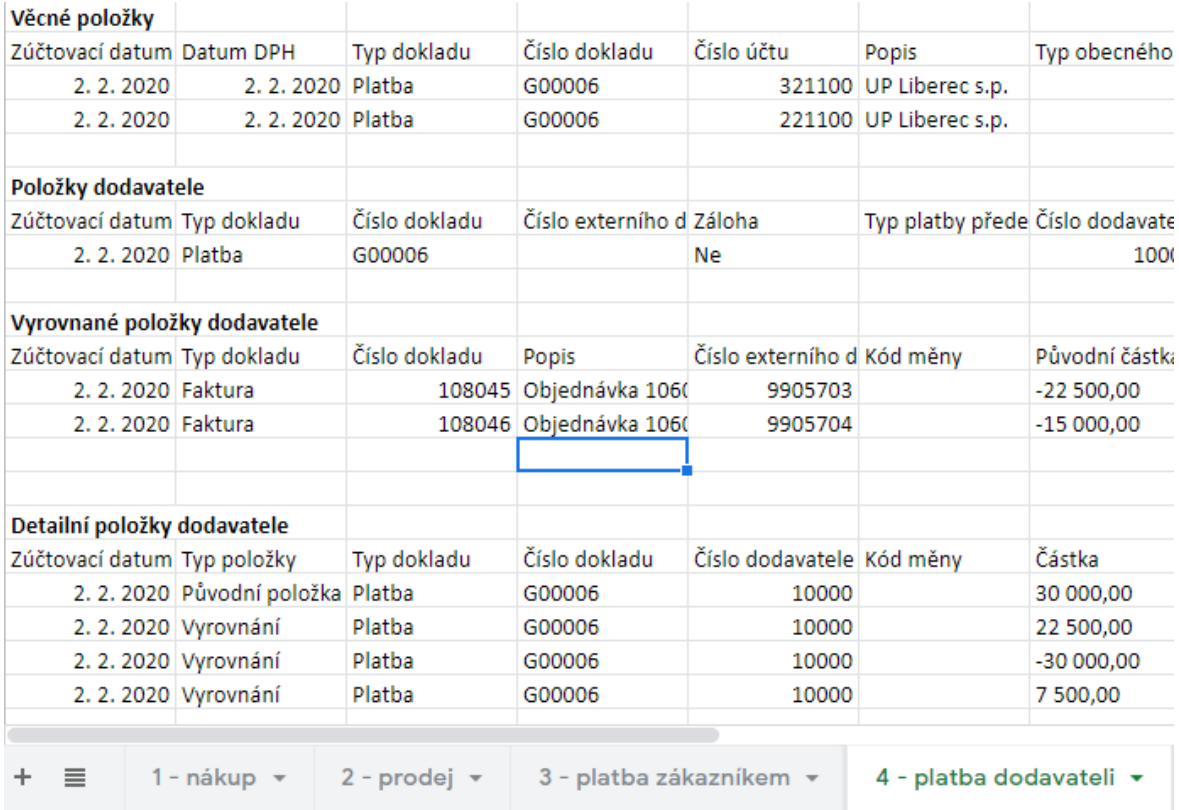

## **Výstup bude vypadat nějak takto:**

# **5) ŘÁDKY FINANČNÍHO ŽURNÁLU**

Zkopírujte řádky finančního žurnálu, které jste vytvořili během tohoto úkolu a vložte na pátý list souboru.